## Make a Copy of your Schedule (Using tables in Microsoft Word)

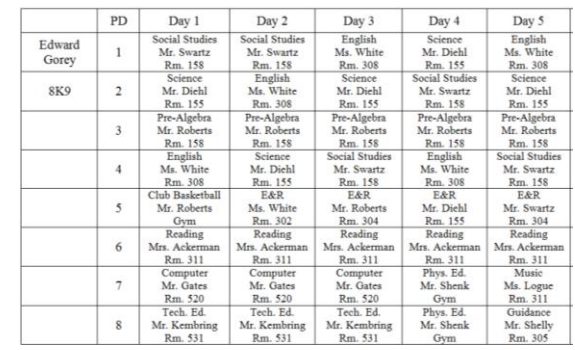

- 1. Open Microsoft Word.
- 2. Save to your directory using the filename, **Schedule**. You are to create a copy of *your*  schedule using the handout as your guide. Or you can type the example on the handout using your name and section.
- 3. Change the page orientation from Portrait to Landscape…
	- Page Layout,
	- Page Setup,
	- Orientation,
	- Landscape,

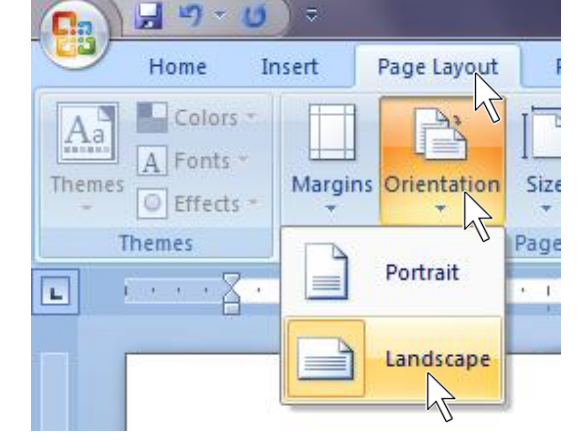

- 4. Your table will need 7 columns and 9 rows… **(Columns go up and down, rows go across)**
	- Click Insert,
	- Table,
	- Insert Table,
	- Change the Number of columns to 7,
	- Change the Number of rows to 9,

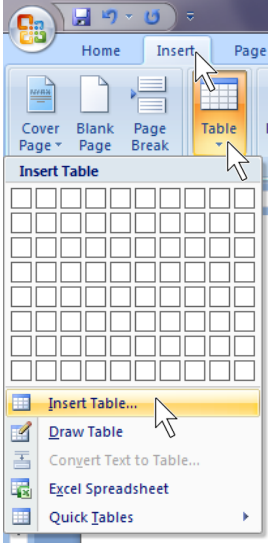

*You will now see this…*

*Select the cells like this…*

- 5. A) Select all of the cells of the table, then…
	- Right click in the table,
	- Click Table Properties...
	- Under Table, go to Alignment, click Center,
	- Click OK. Table Properties

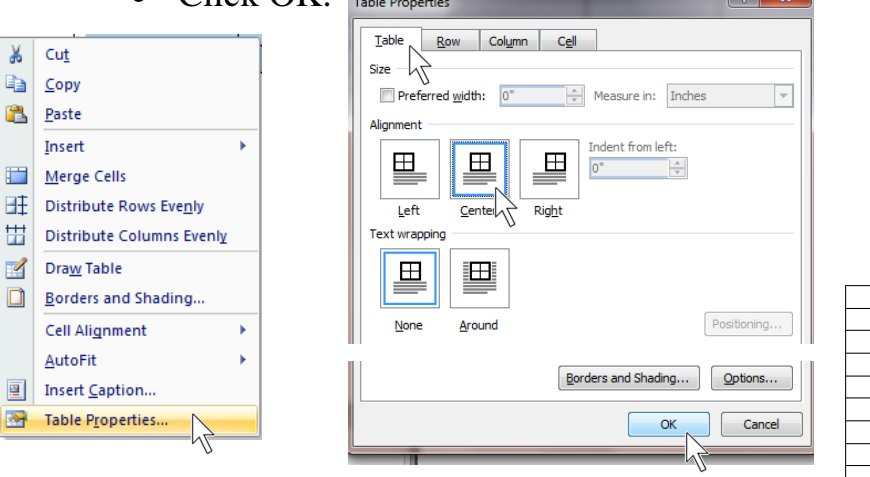

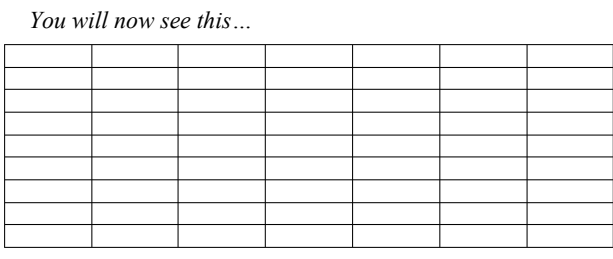

B) Right click in the table…

- Click Table Properties...
- Under Row, check Specify height:, and change the height to  $0.35$ ",
- Click OK.

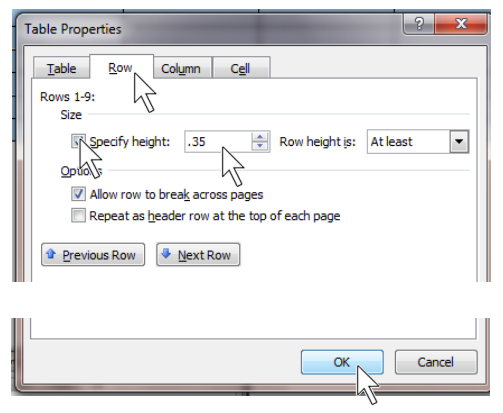

*Your table will now look like this…*

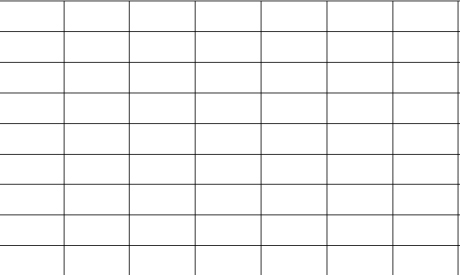

C) Right click in the table…

- Click Table Properties...
- Under Cell, change Vertical alignment to Center,
- Click OK.

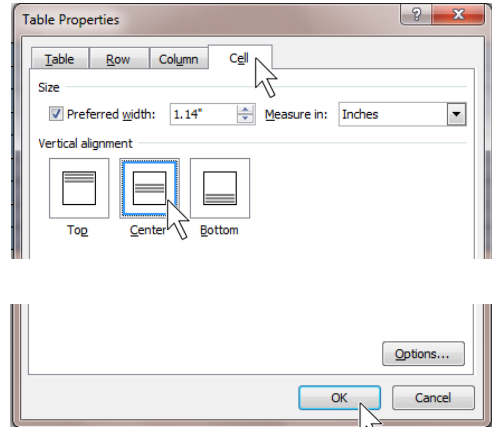

*Now it will look like this…*

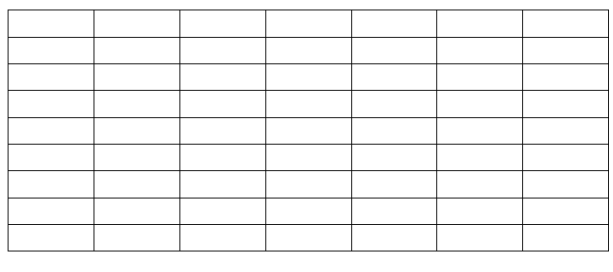

6. Select and change the cells to the correct font, font size and text alignment…

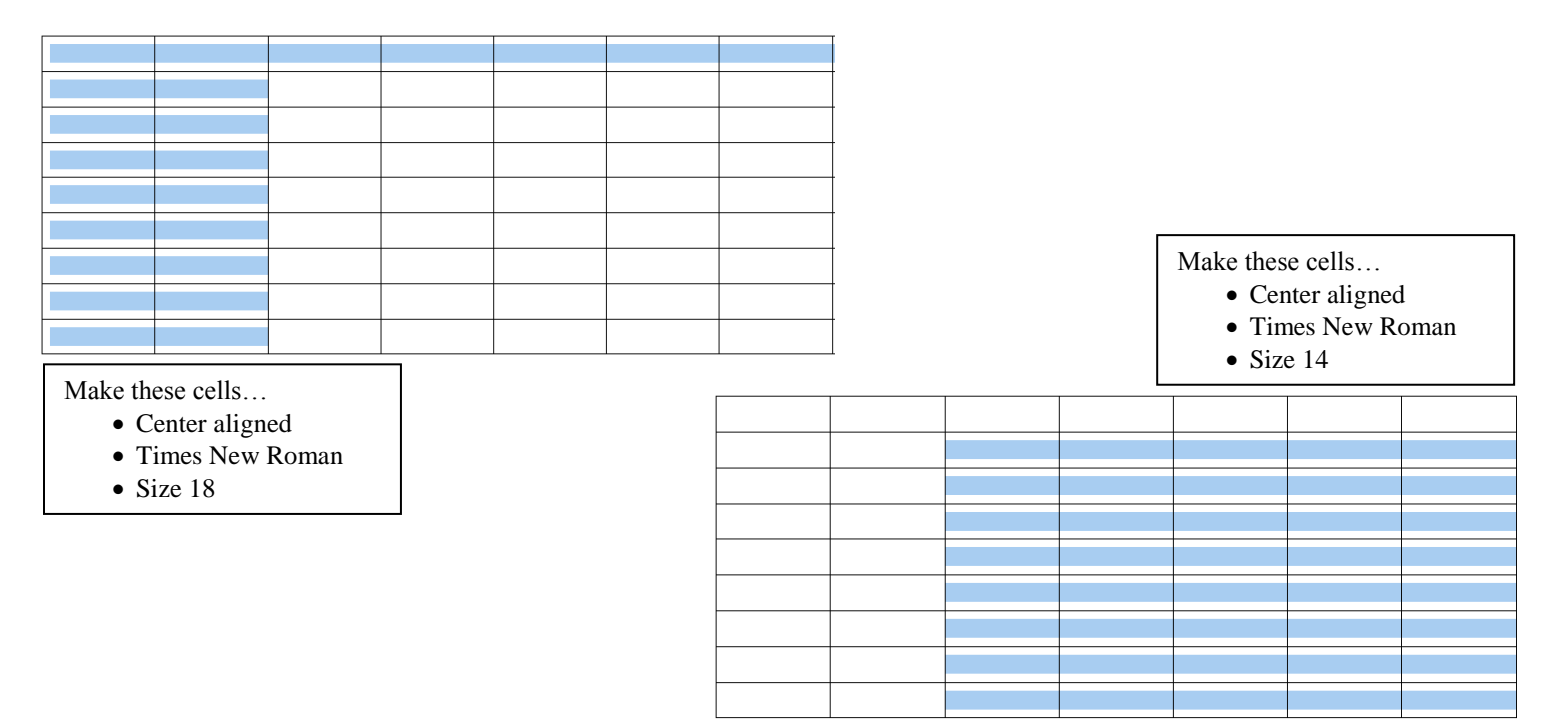

7. If the ruler isn't showing, open the ruler.

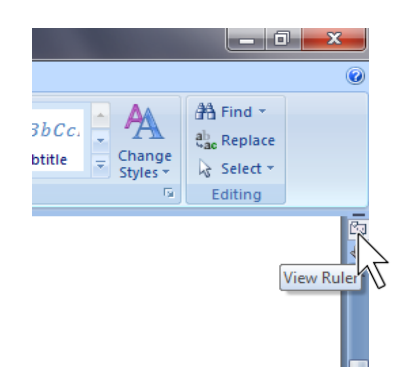

\*Hint! You can make columns wider and thinner by using the Move Table Column buttons in the ruler. You are to have 3 lines of text in each cell.

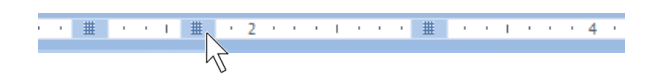

\*Hint! You can use <u>copy</u> and paste to assist you with the cell information.

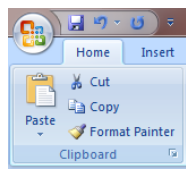